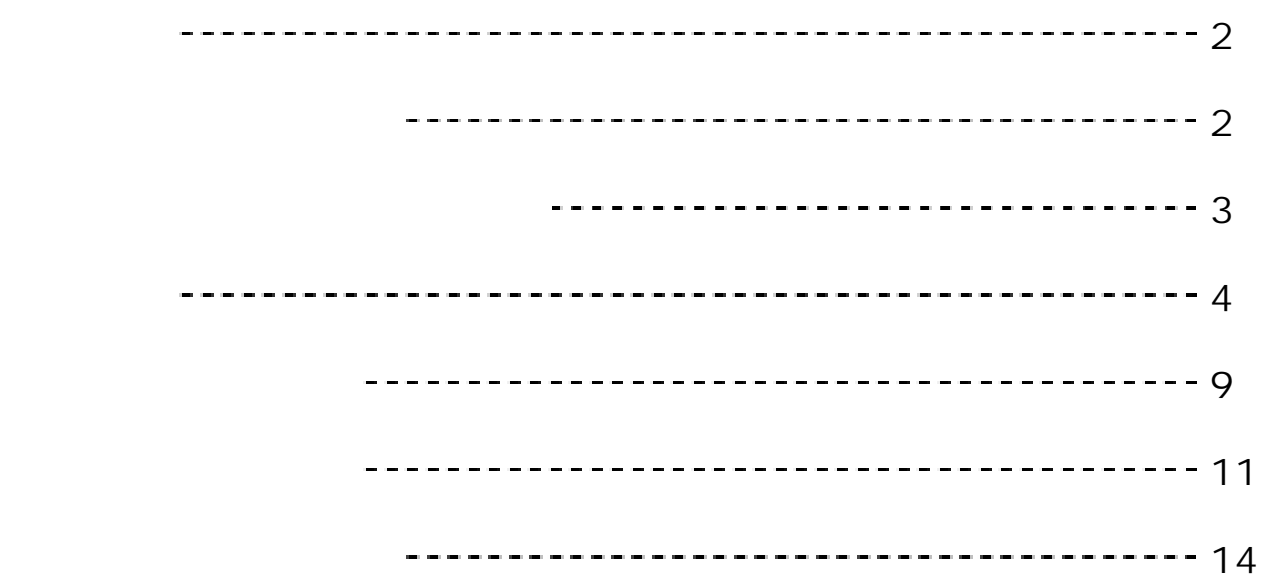

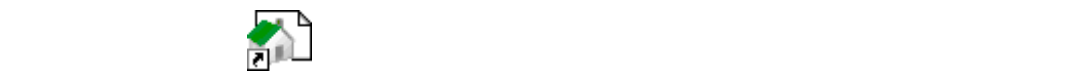

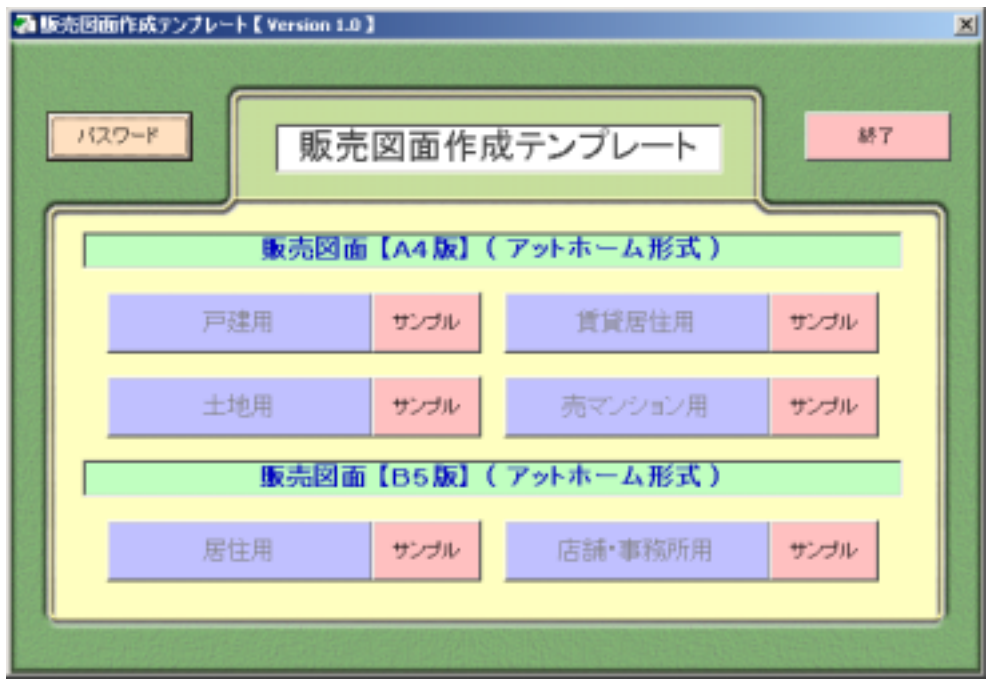

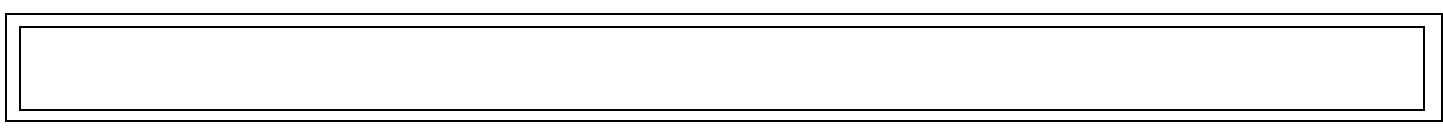

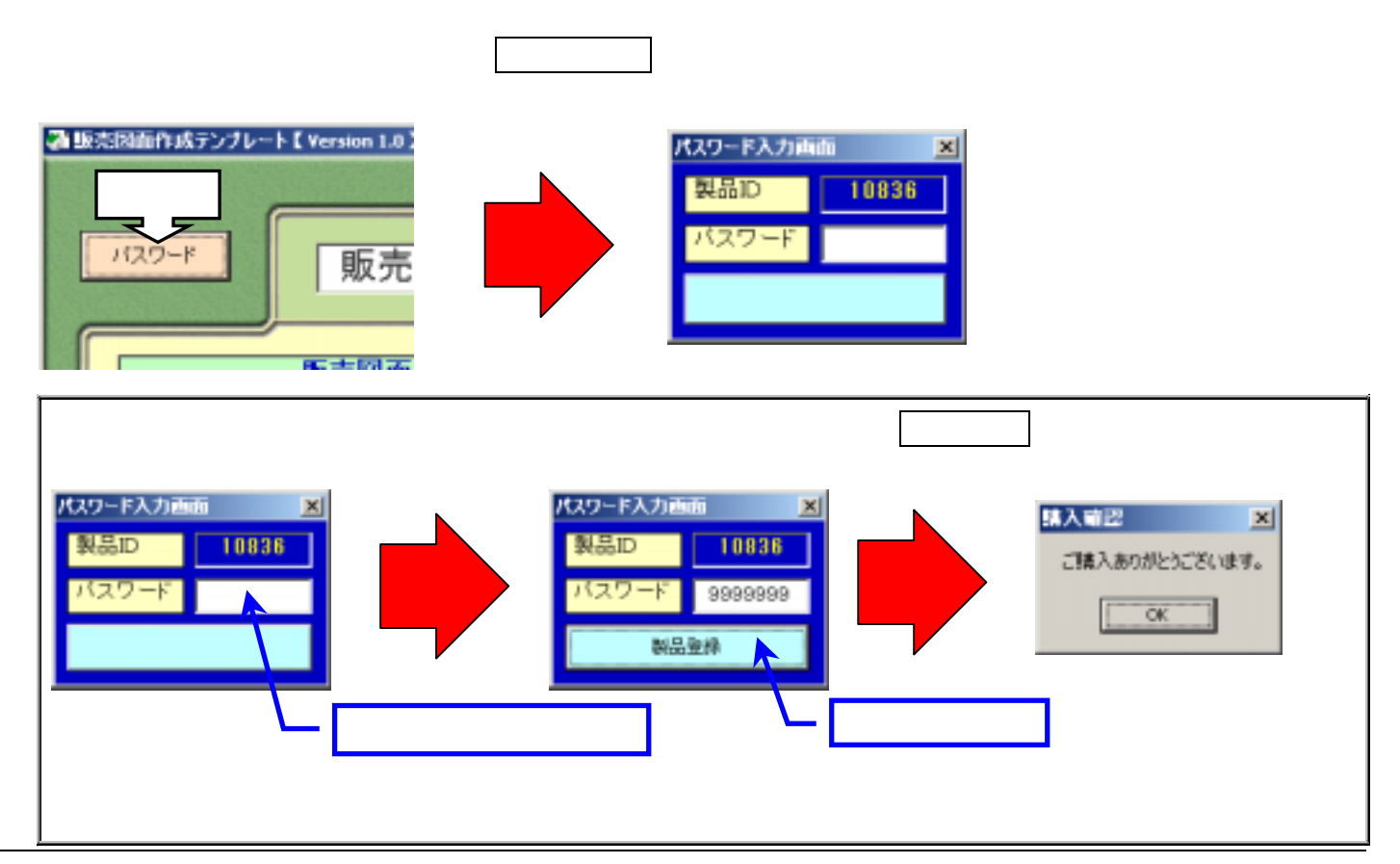

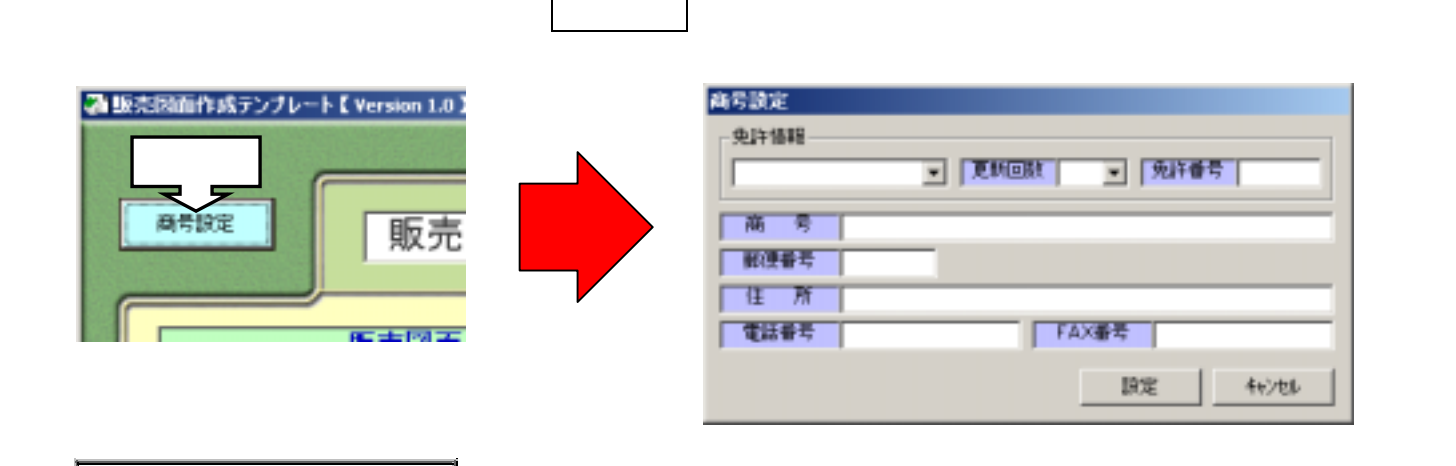

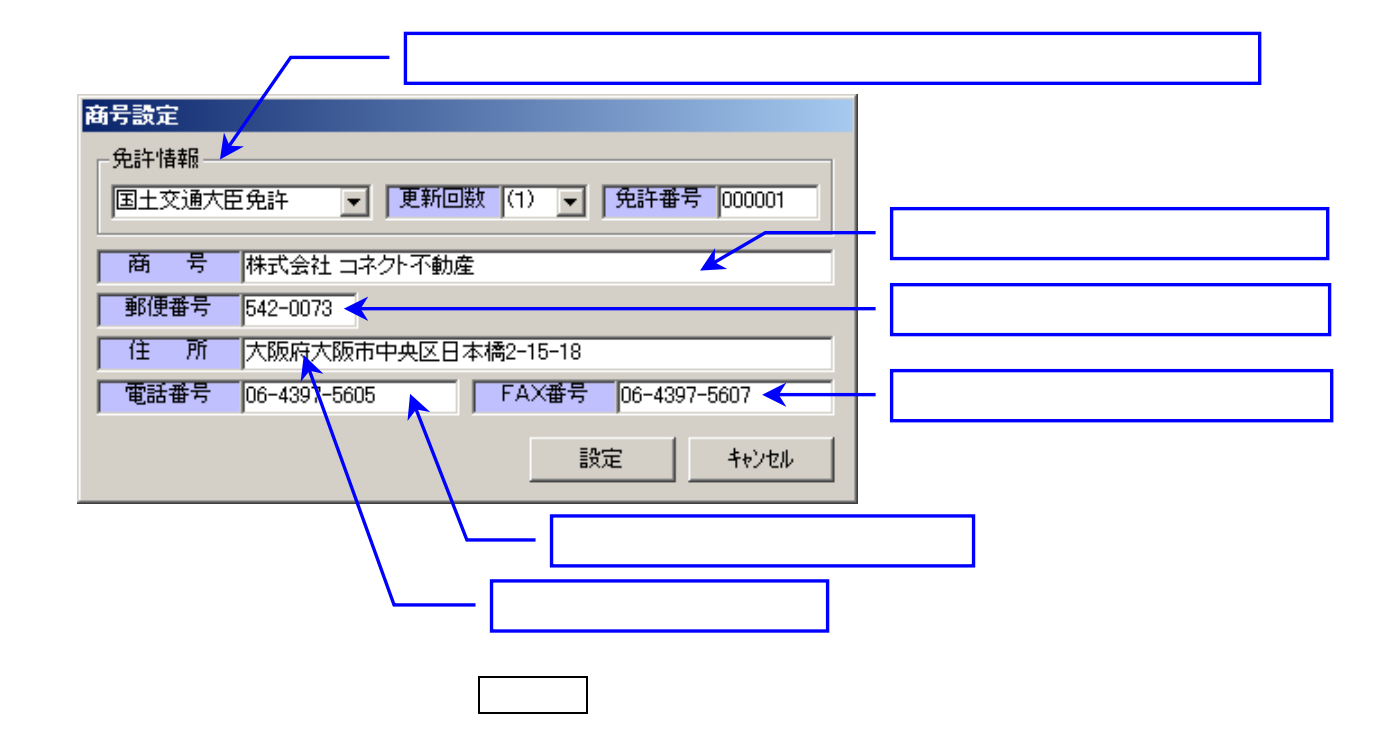

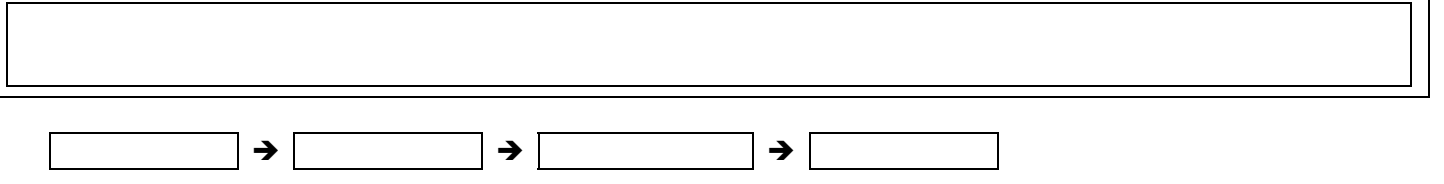

1 **1**  $\blacksquare$ 

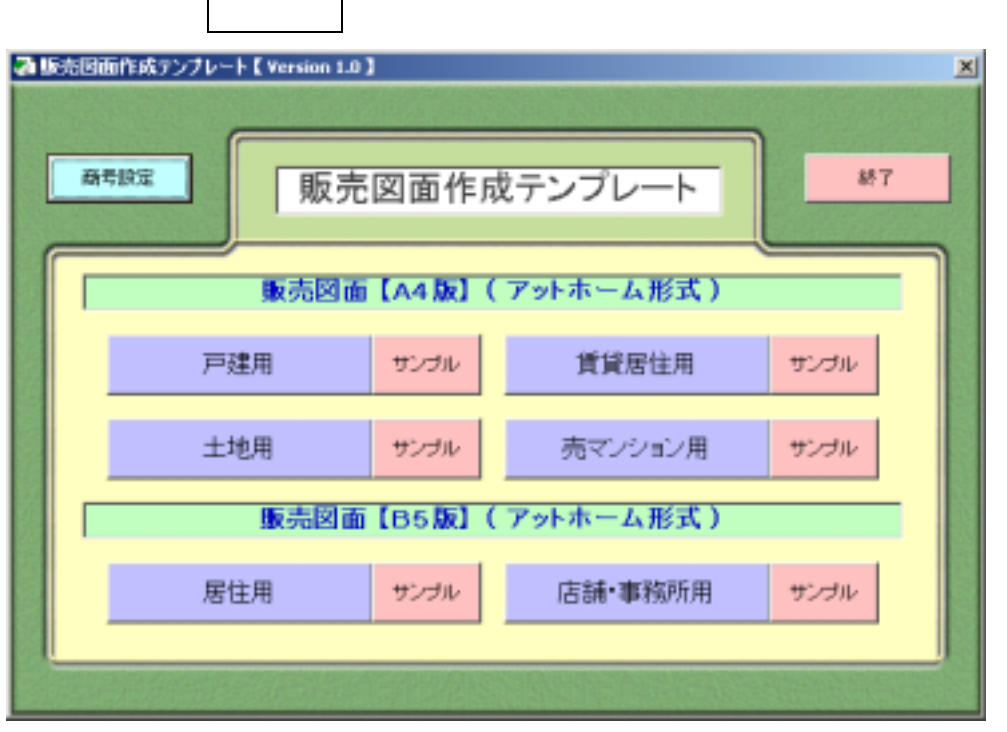

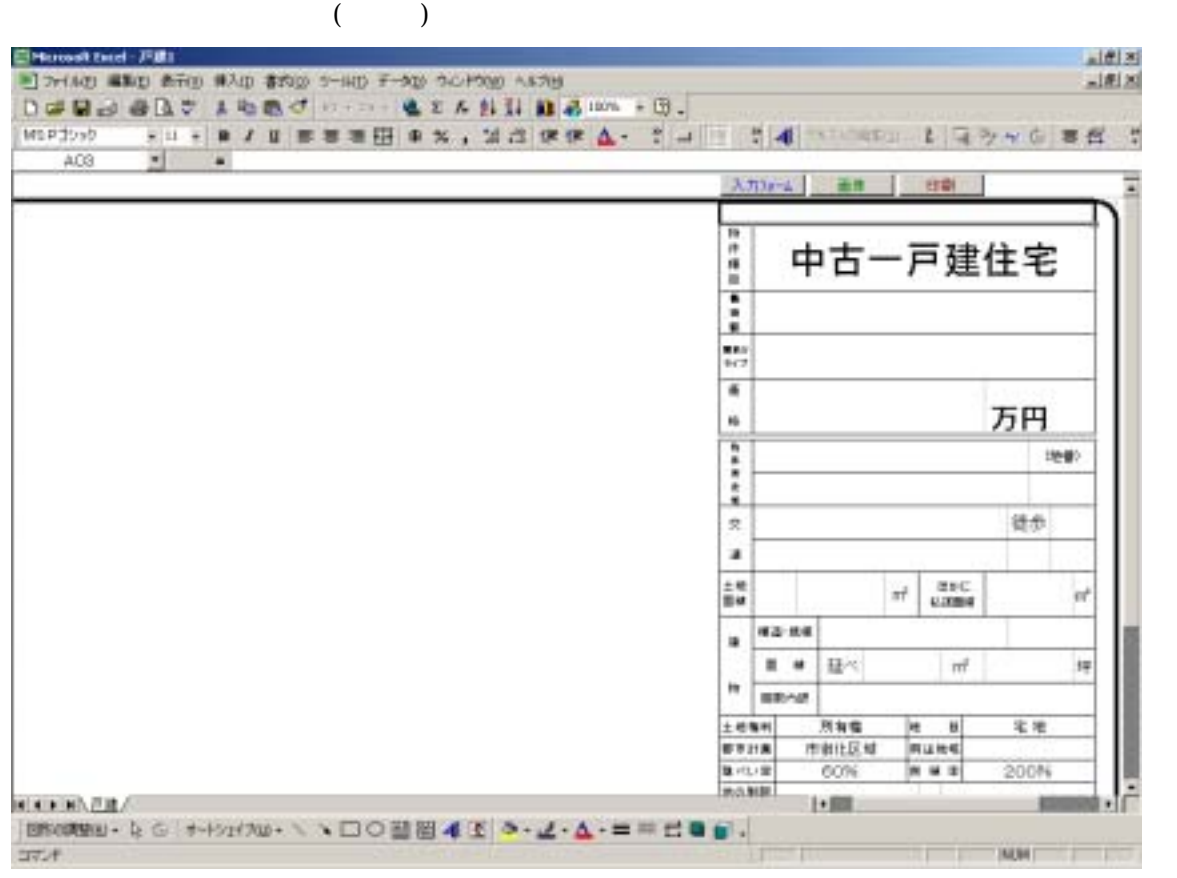

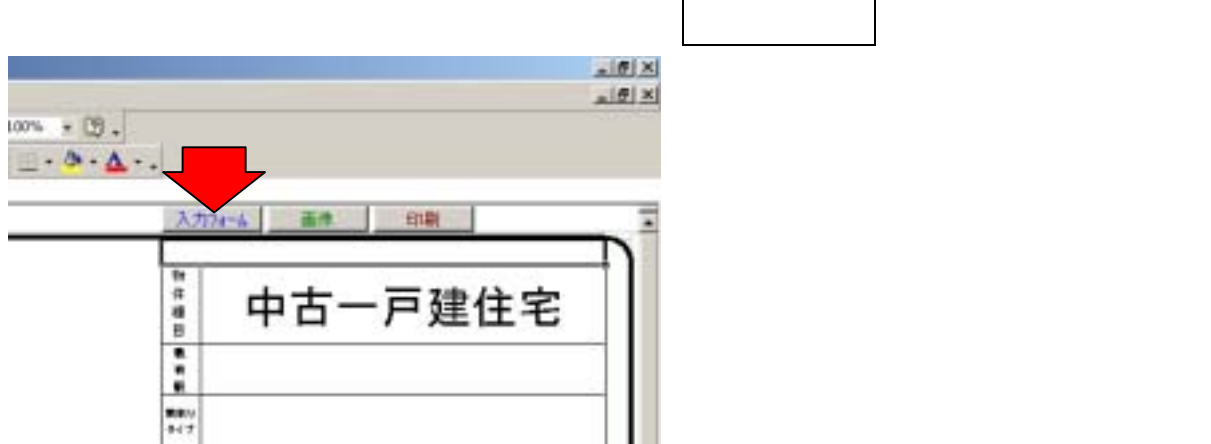

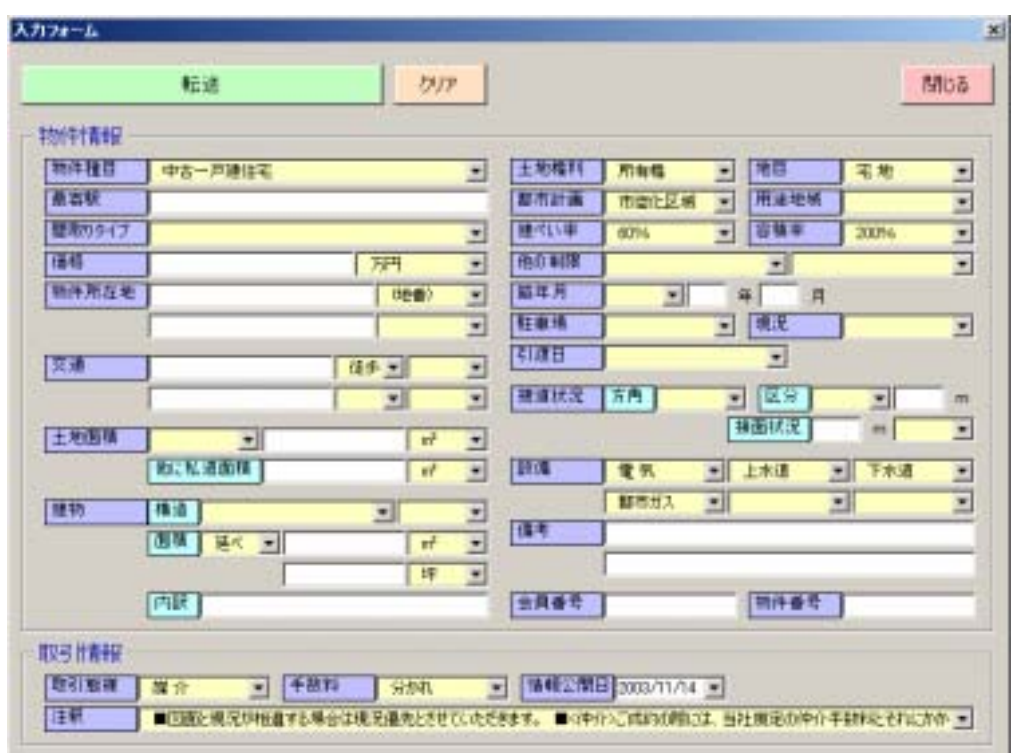

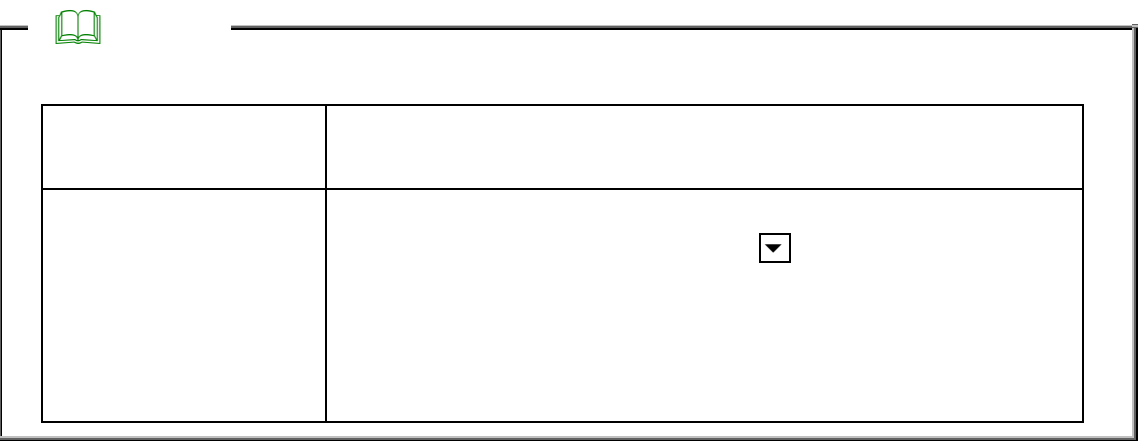

販売図面に転送した物件概要の内容を変更する場合は、再度 入力フォーム ボタンをクリックして下さい。

物件概要のデータ入力が完了しましたら、 転送 ボタンをクリックします。

 $P.14$ 

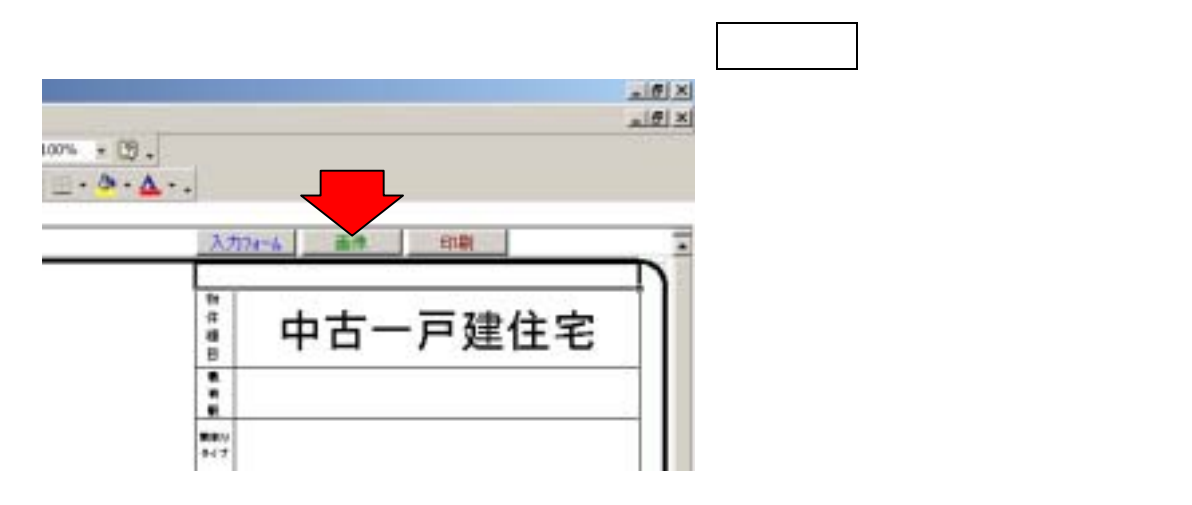

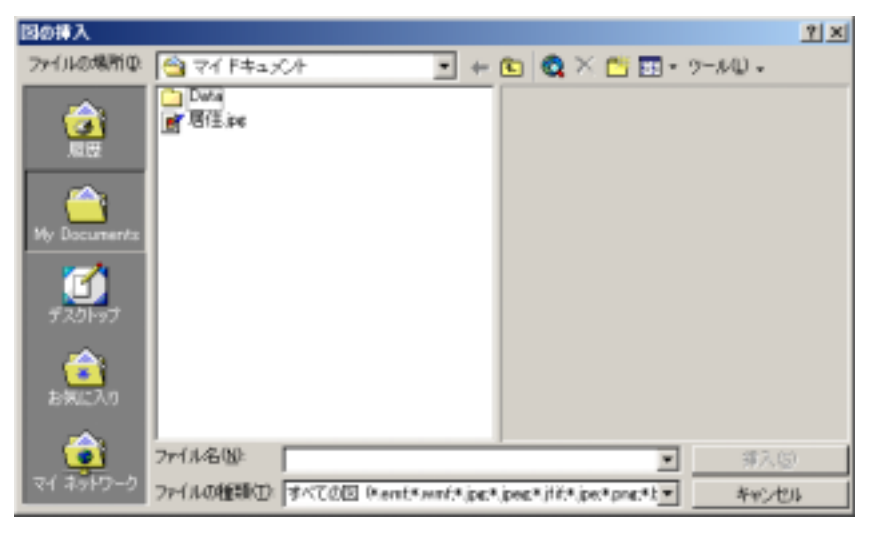

Windows Excel

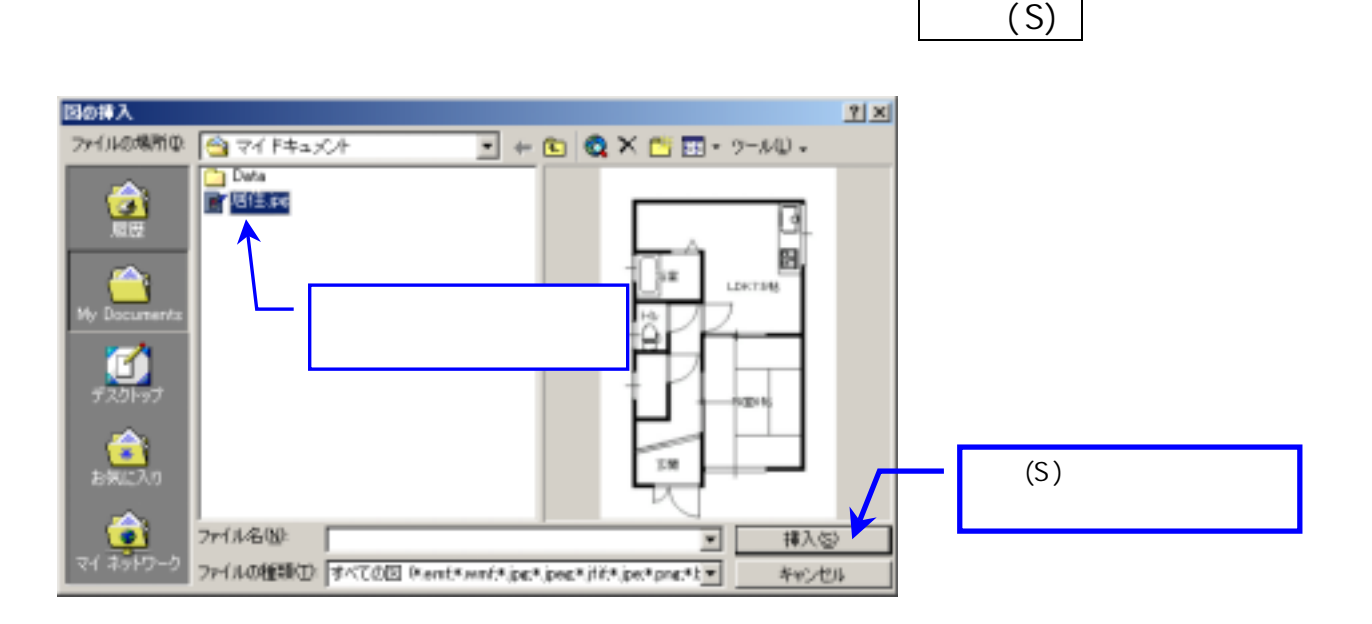

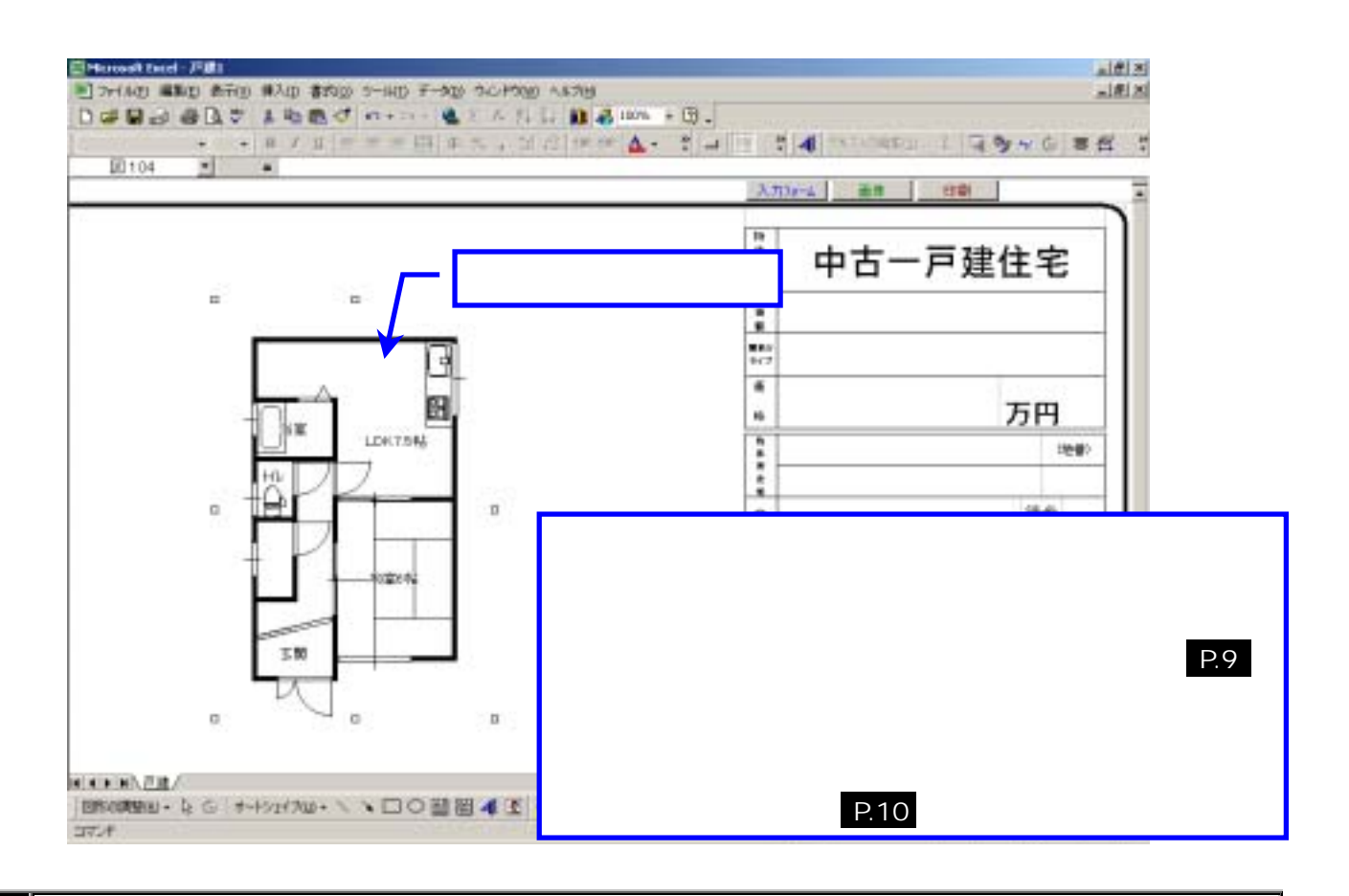

4  $\parallel$ 

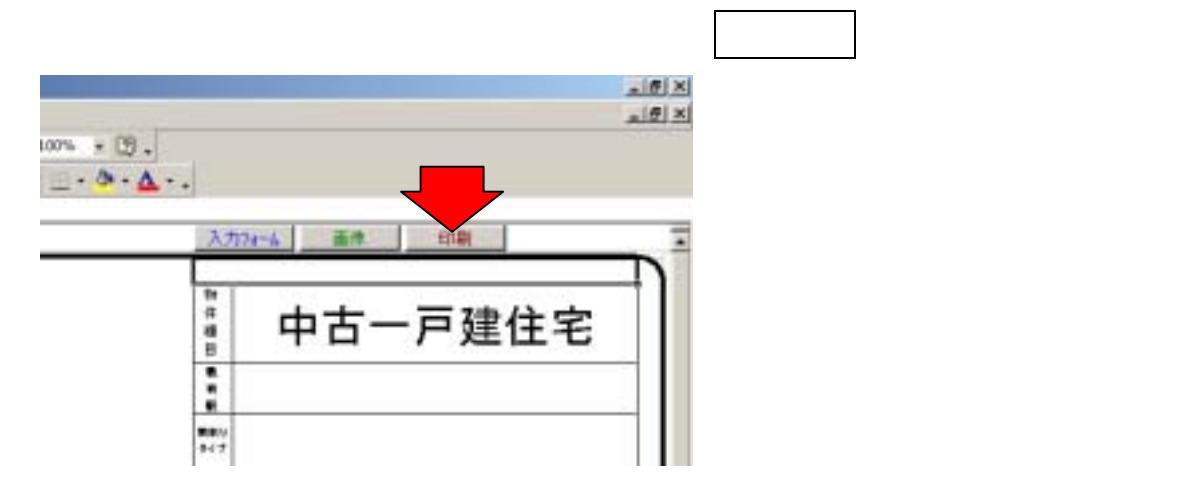

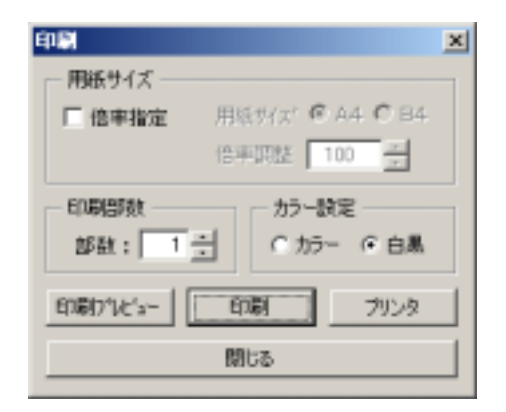

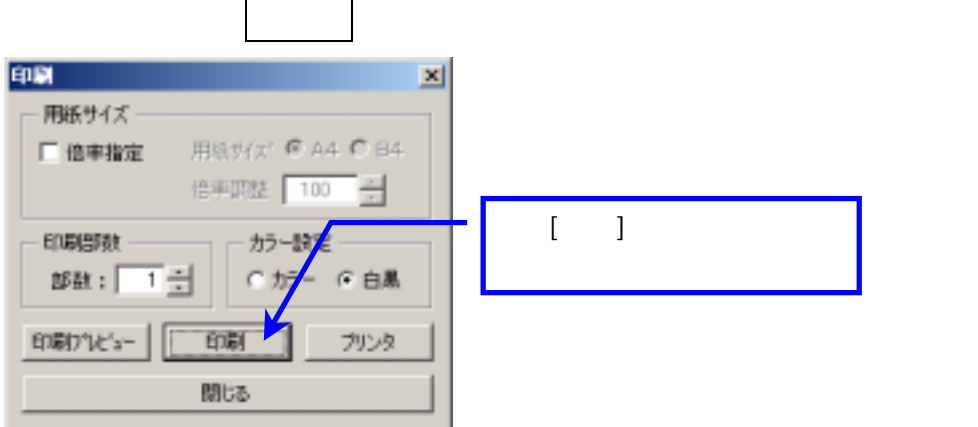

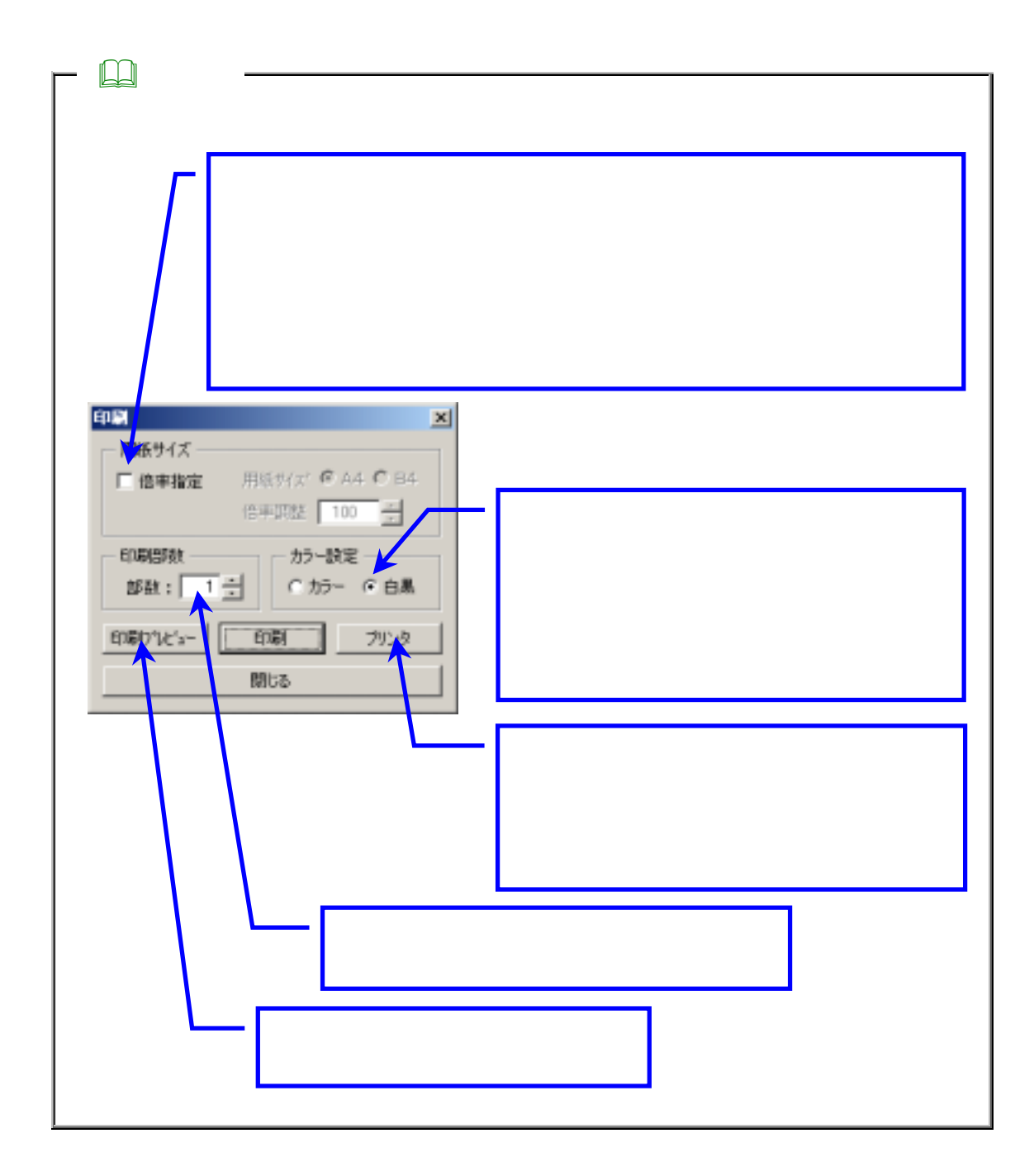

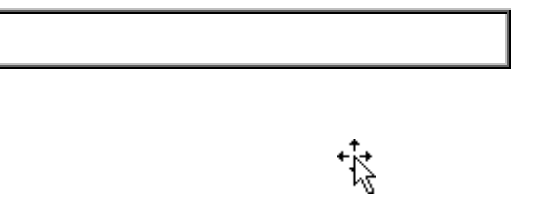

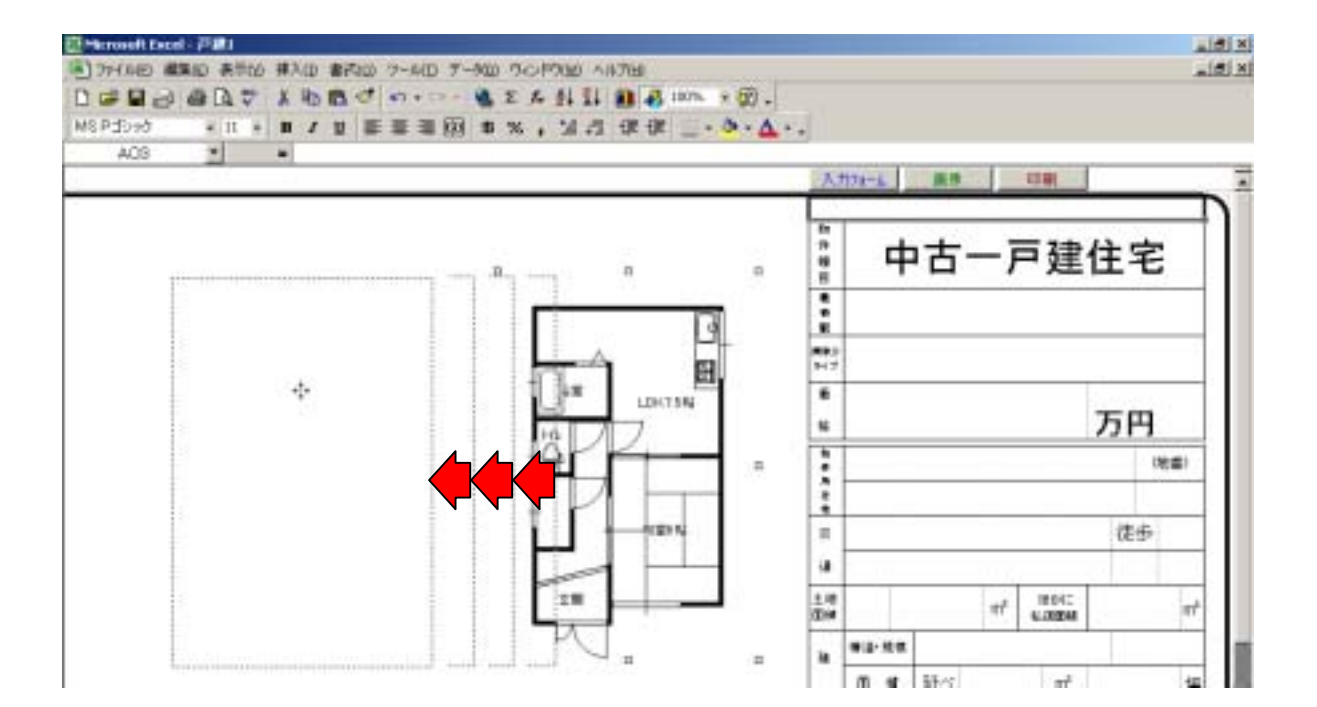

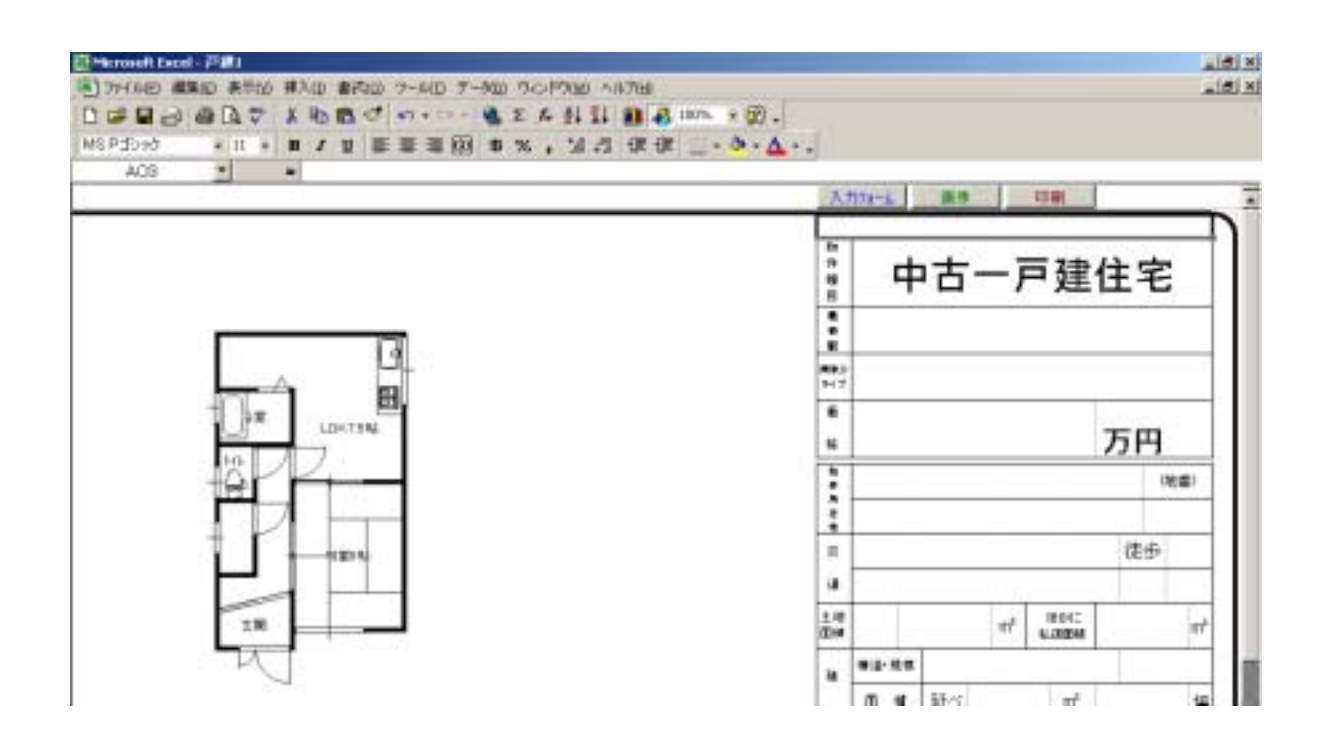

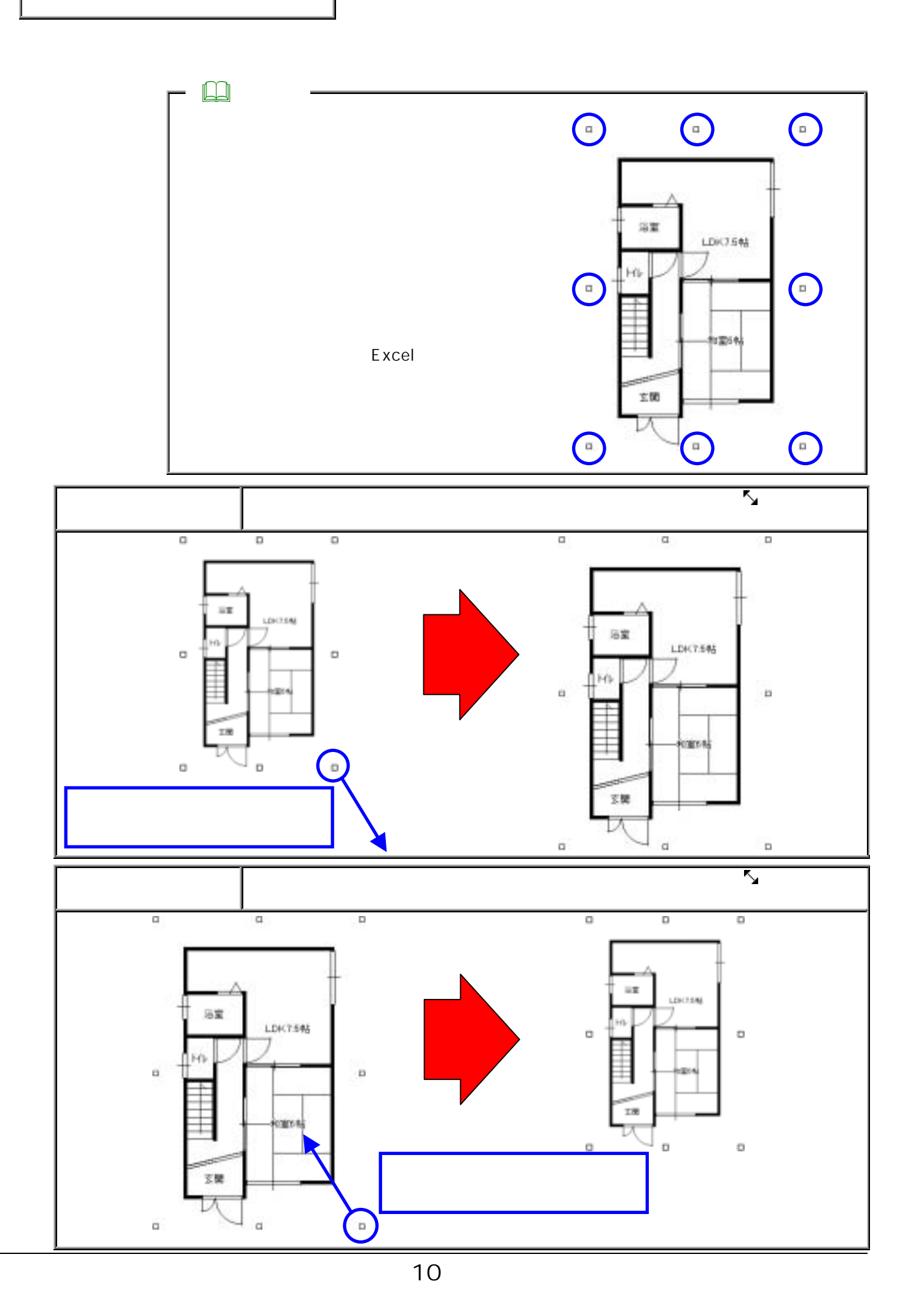

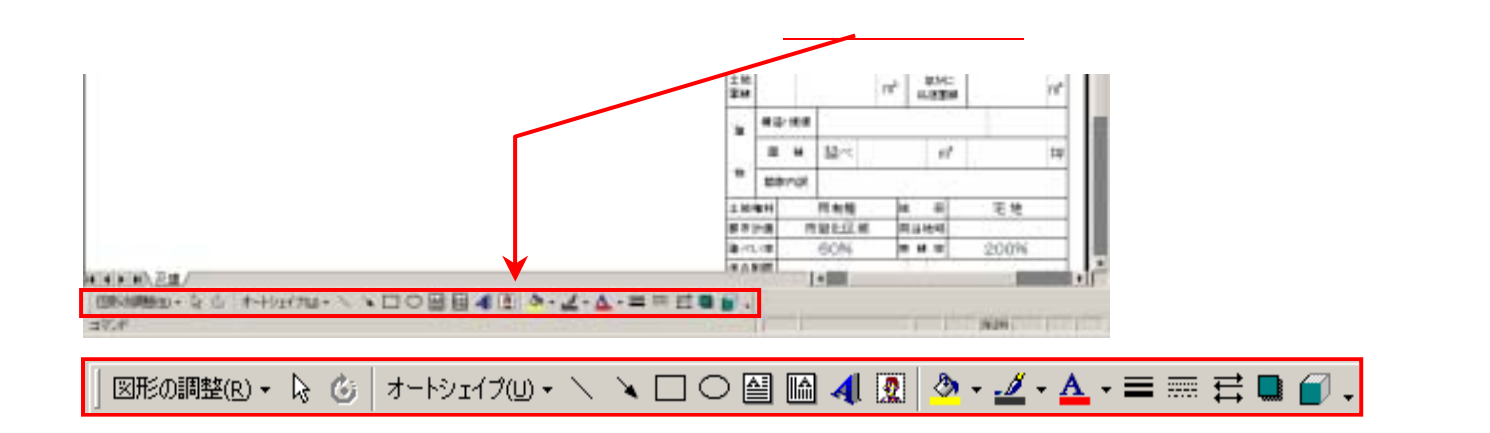

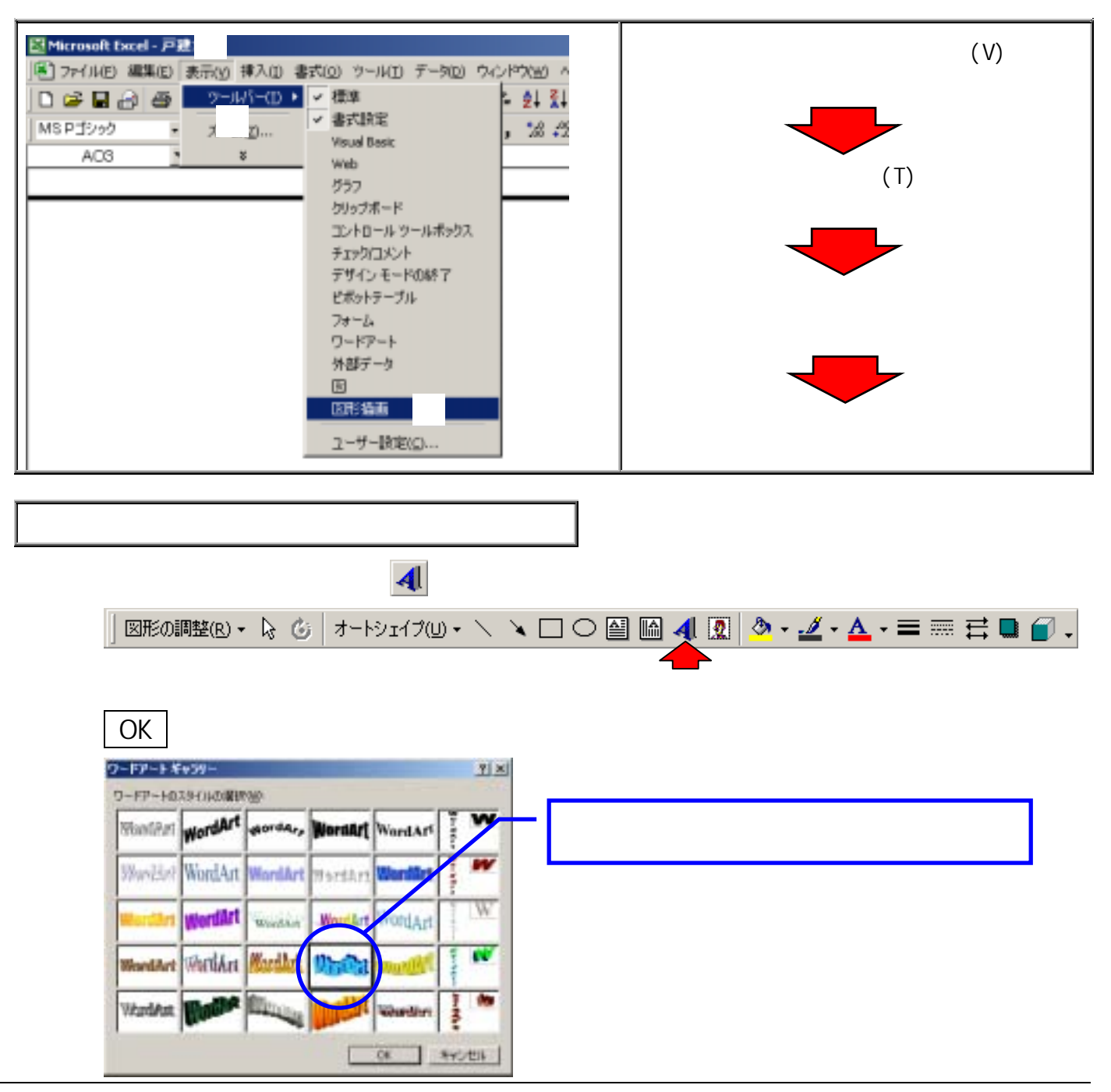

![](_page_12_Picture_0.jpeg)

![](_page_12_Figure_1.jpeg)

![](_page_12_Picture_2.jpeg)

![](_page_13_Figure_0.jpeg)

![](_page_13_Picture_22.jpeg)

1 画像形式で保存するための機能を呼び出します。

![](_page_14_Picture_100.jpeg)

 $\begin{bmatrix} 1 & 1 & 1 \end{bmatrix}$ 

![](_page_14_Figure_2.jpeg)

 $3$ 

![](_page_14_Figure_4.jpeg)

![](_page_15_Picture_0.jpeg)

![](_page_15_Picture_1.jpeg)